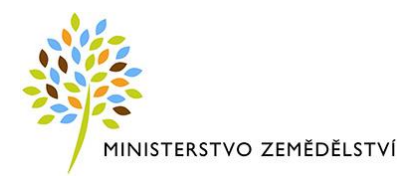

# **AC FORM FILLER**

# aplikace pro podání žádosti o poskytnutí finančního příspěvku

Verze 2.0

© 2013 AutoCont CZ a.s.

Veškerá práva vyhrazena. Tento dokument obsahuje informace důvěrného charakteru a informace v něm obsažené jsou vlastnictvím AutoCont CZ a.s. Žádná část dokumentu nesmí být kopírována, uchovávána v dokumentovém systému nebo přenášena jakýmkoliv způsobem včetně elektronického, mechanického, fotografického či jiného záznamu a uveřejněna či poskytnuta třetí straně bez předchozí dohody a písemného souhlasu AutoCont CZ a.s.

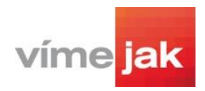

## ZÁKLADNÍ INFORMACE

#### **Úvod**

AC Form Filler je aplikace připravená pro Ministerstvo zemědělství pro potřeby žadatelů o finanční příspěvek. Tato aplikace má žadateli usnadnit vyplnění formulářů žádostí, zajistit kontrolu validity a umožnit strojové zpracování podaných žádostí.

#### **Pozměňovací návrhy**

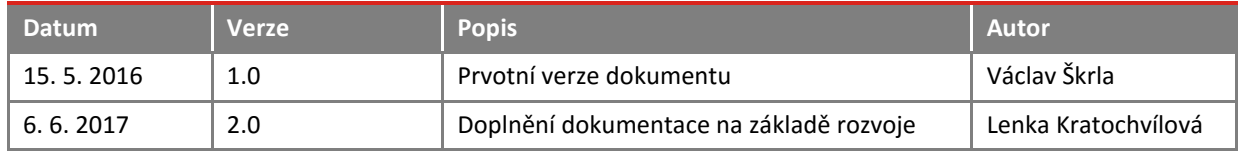

#### **Seznam použitých pojmů a zkratek**

Pojmy a zkratky uvedené v tomto dokumentu jsou uvedeny v abecedním pořadí v následující tabulce.

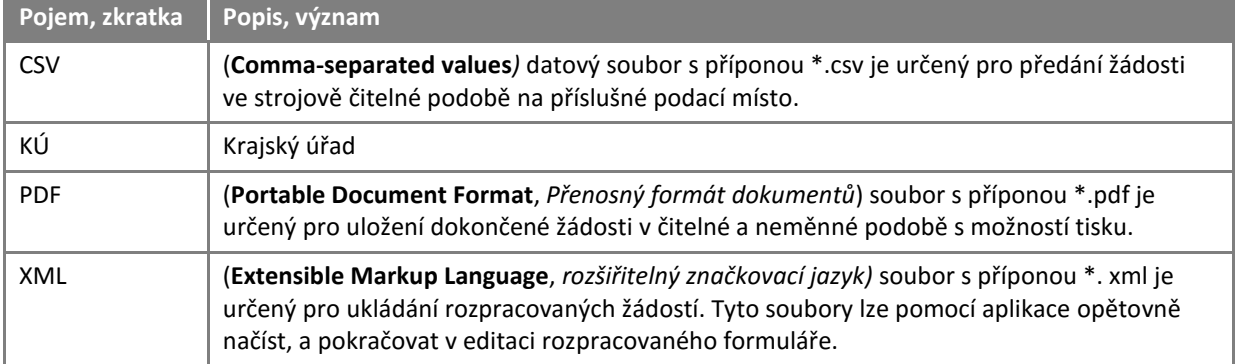

I

# **OBSAH**

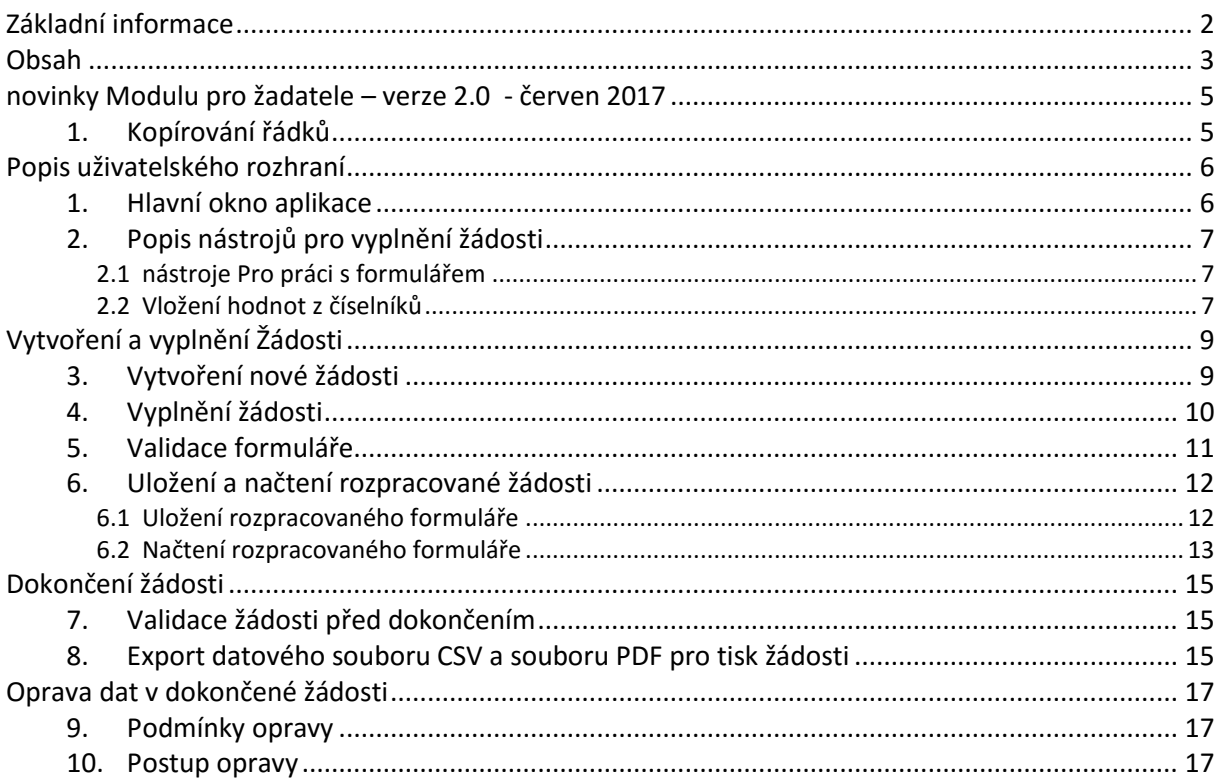

**AC FORM FILLER** OBSAH

## NOVINKY MODULU PRO ŽADATELE – VERZE 2.0 - červen 2017

### 1. KOPÍROVÁNÍ ŘÁDKŮ

- Pro snazší zpracování žádosti umožňuje nová verze aplikace modulu kopírování hodnot předchozího řádku v příloze č. 1 žádosti o finanční příspěvek. Ke kopírování hodnot slouží klávesa Tabulátor (Tab). Na konci posledního řádku se použitím klávesy Tabulátoru vytvoří řádek nový, do jehož první buňky se automaticky zkopíruje hodnota předchozího řádku (prvního sloupce). Stejným způsobem lze dále kopírovat hodnoty všech editovatelných buněk řádku. Bez automatického kopírování hodnot se v řádku lze pohybovat pomocí šipek. Pozn.: Funkcionalita kopírování hodnot z předchozího řádku se poruší opuštěním rozpracovaného řádku.
- V aplikaci modulu byl aktualizován číselník pro kontrolu minimálních a maximálních počtů jedinců, na které je poskytován finanční příspěvek v souladu s příslušnou legislativou (vyhláška č. 139/2004 Sb., nařízení vlády č. 30/2014 Sb.).

## POPIS UŽIVATELSKÉHO ROZHRANÍ

## 1. HLAVNÍ OKNO APLIKACE

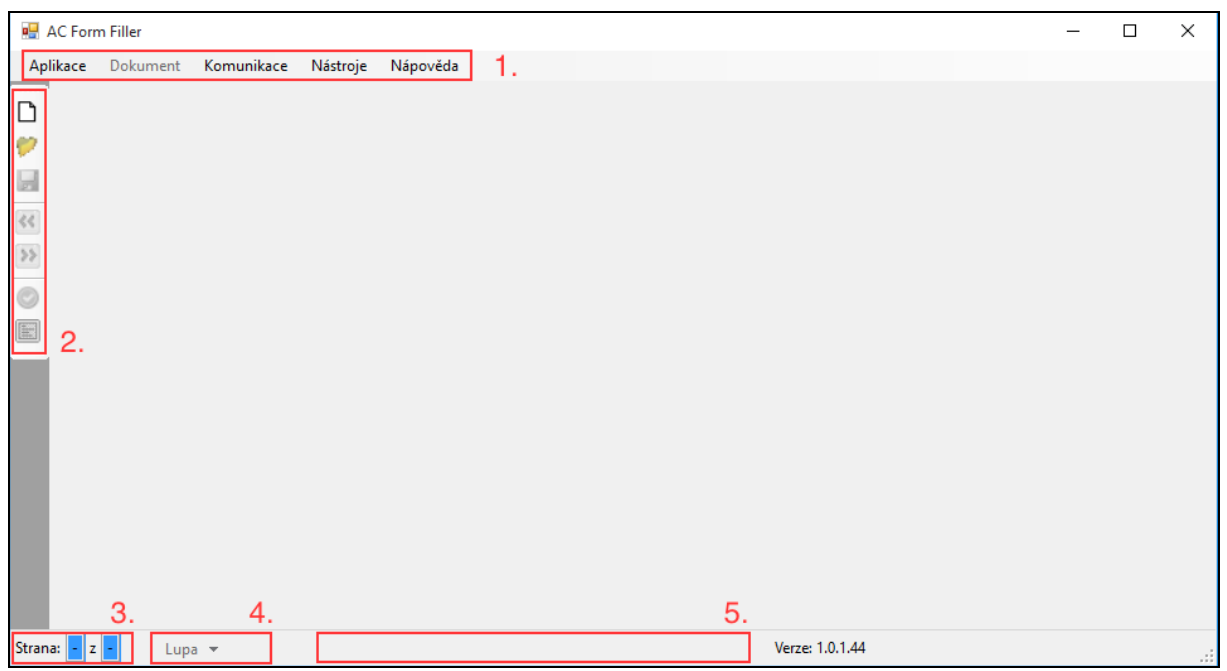

Rozhraní aplikace pro vyplnění žádosti je rozděleno do několika samostatných částí:

- 1. Menu pro základní práci s aplikací a vytvoření datového (CSV) a \*.pdf souboru pro tisk již vyplněného a dokončeného formuláře pro podání žádosti.
- 2. Menu pro práci s formulářem. Možnost vytvořit, uložit, otevřít dříve vyplněnou žádost.
- 3. Informační lišta s informací o počtu stran právě editované žádosti.
- 4. Menu pro volbu velikosti zobrazení (Lupa).
- 5. Informační lišta, která během editace informuje o správné hodnotě pro aktuálně vyplňované pole.

## 2. POPIS NÁSTROJŮ PRO VYPLNĚNÍ ŽÁDOSTI

#### **2.1 NÁSTROJE PRO PRÁCI S FORMULÁŘEM**

- Vytvoření nové žádosti. Po kliknutí na tuto ikonu budete vyzváni k volbě typu žádosti a osoby žadatele (fyzická / právnická osoba).
- Volba sloužící pro otevření dříve uložené rozpracované žádosti.
- Volba sloužící pro uložení právě rozpracované žádosti.
- **Volba sloužící pro přechod mezi jednotlivými stranami právě rozpracované žádosti.**
- Volba sloužící pro kontrolu právě rozpracované žádosti, zdali neobsahuje formální chyby, jestli jsou všechna povinná pole vyplněna. Po spuštění se červeně označí chybně vyplněné údaje a nevyplněné povinné údaje a seznam všech problémů se také zobrazí v přehledné tabulce na pravé straně aplikace ve formě **varování** a **chyb**. V případě výskytu **chyb** není možné exportovat výsledný dokument, v případě výskytu **varování** toto možné je.
- Tato volba zeleně zvýrazní pole, která je ve formuláři možné vyplnit. Slouží pro rychlejší orientaci a snadné vyplnění právě rozpracované žádosti.
- **2.2 VLOŽENÍ HODNOT Z ČÍSELNÍKŮ**
- Některá pole lze vyplnit z předem definovaných hodnot. Pro tuto funkci slouží funkční klávesa **F3**  v horní řadě klávesnice. Jedná se např. o pole: kód SLT, zkratka dřeviny (podle přílohy č. 4 k vyhlášce č. 83/1996 Sb.) a identifikace finančního příspěvku v tabulce na straně 3. Pokud je kurzor umístěn v poli, pro které je tato volba dostupná, zobrazí se ve spodní liště aplikace informace **[F3] – číselník – ...** (viz obrázek). Následně vyberte hodnotu z číselníku a dvojitým kliknutím nebo stiskem klávesy *Enter* ji vložíte do formuláře.

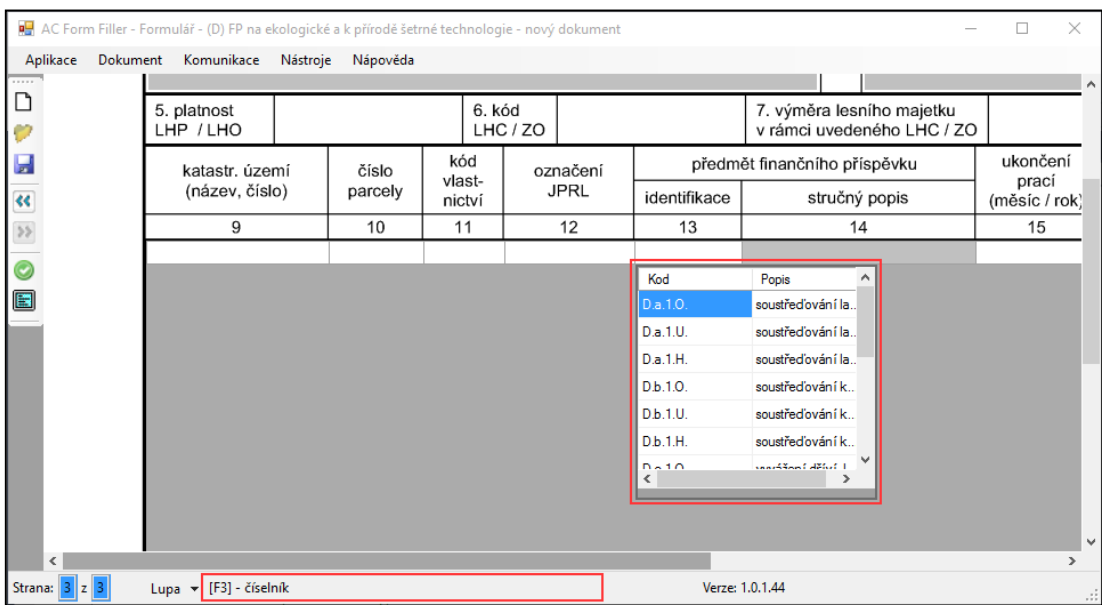

**AC FORM FILLER** POPIS UŽIVATELSKÉHO ROZHRANÍ

*Příklad volby hodnoty z číselníku*

# VYTVOŘENÍ A VYPLNĚNÍ ŽÁDOSTI

## 3. VYTVOŘENÍ NOVÉ ŽÁDOSTI

- Kliknutím na tlačítko  $\Box$  v levém menu vytvoříte novou žádost.
- Zobrazí se tabulka s výběrem šablony žádosti. Zvolte typ žádosti a klikněte na tlačítko *OK.*

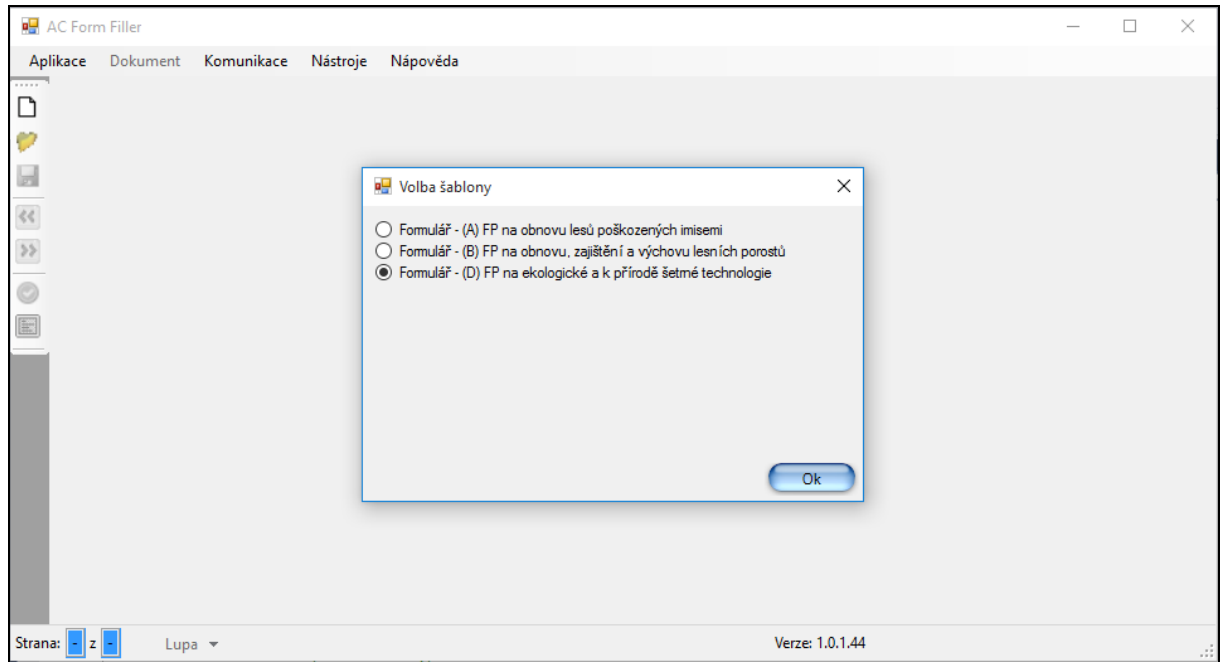

Zvolte typ osoby (Žadatel), která podává žádost, a klikněte na tlačítko *OK.*

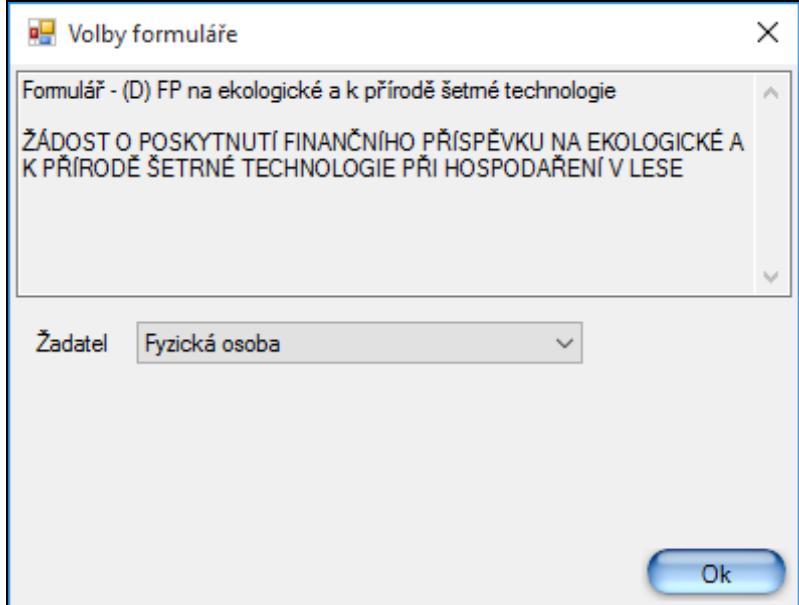

# 4. VYPLNĚNÍ ŽÁDOSTI

### Vyplňte formulář žádosti.

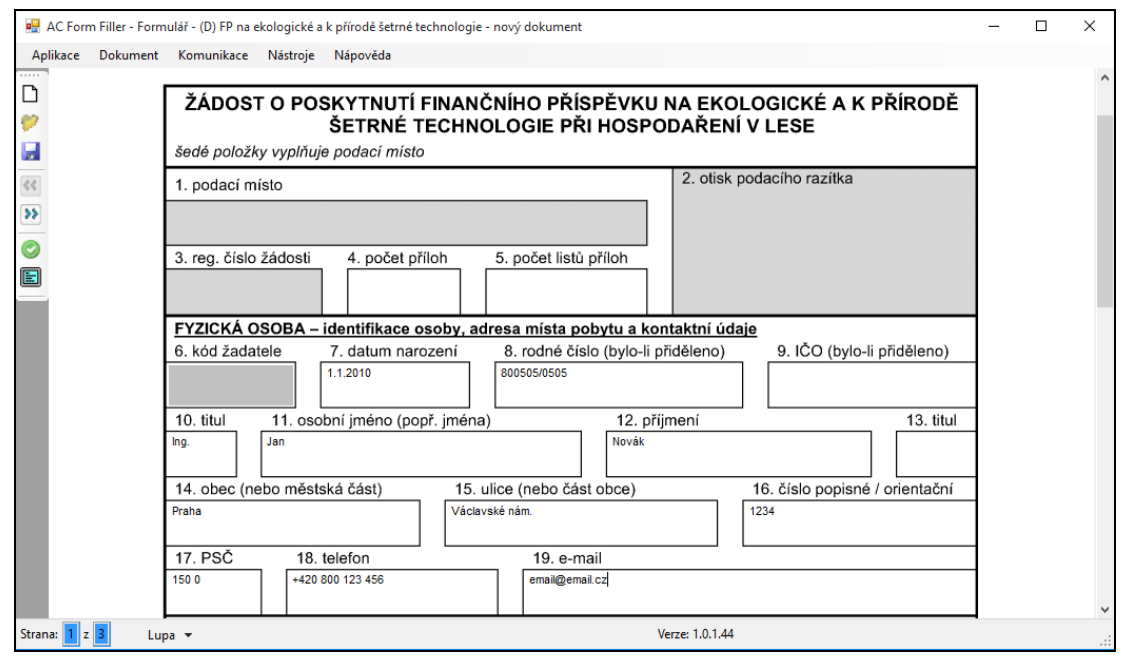

- Tlačítky  $\left|\frac{d\phi}{d\phi}\right|$  se přepíná mezi jednotlivými stranami právě rozpracované žádosti.
- **Pomocí tlačítka V v levém menu můžete zvýraznit všechna pole, které lze ve formuláři** editovat.

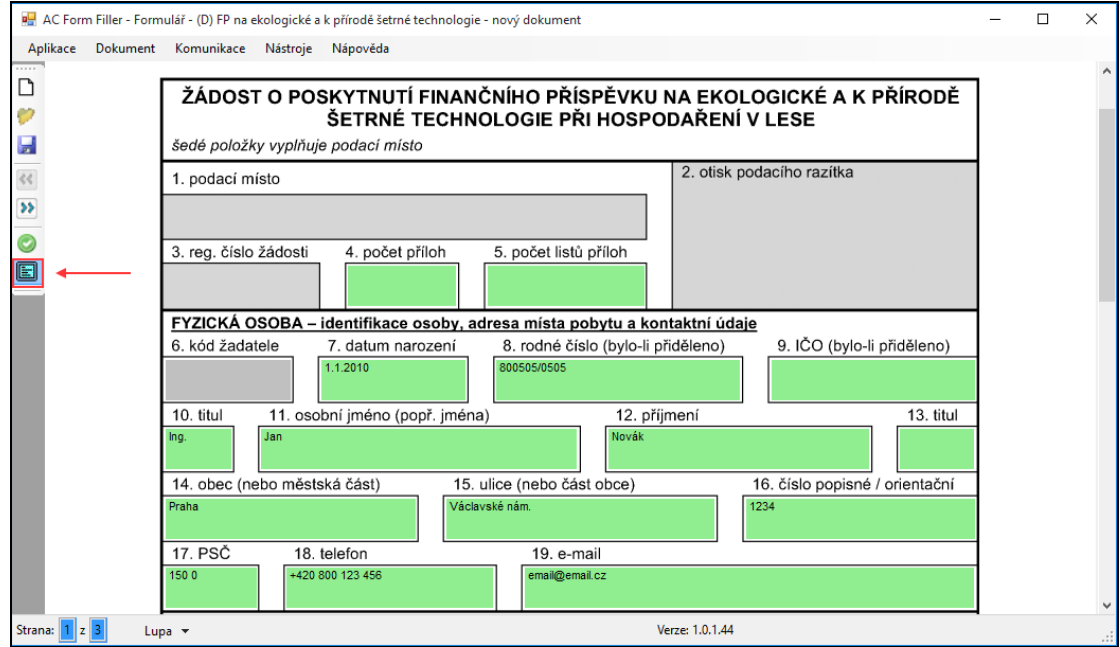

## 5. VALIDACE FORMULÁŘE

**Pomocí tlačítka v vlevém menu můžete kdykoli provést validaci právě editované žádosti.** Aplikace červeně označí pole, která nejsou vyplněna (jsou povinná) nebo která jsou vyplněna chybně.

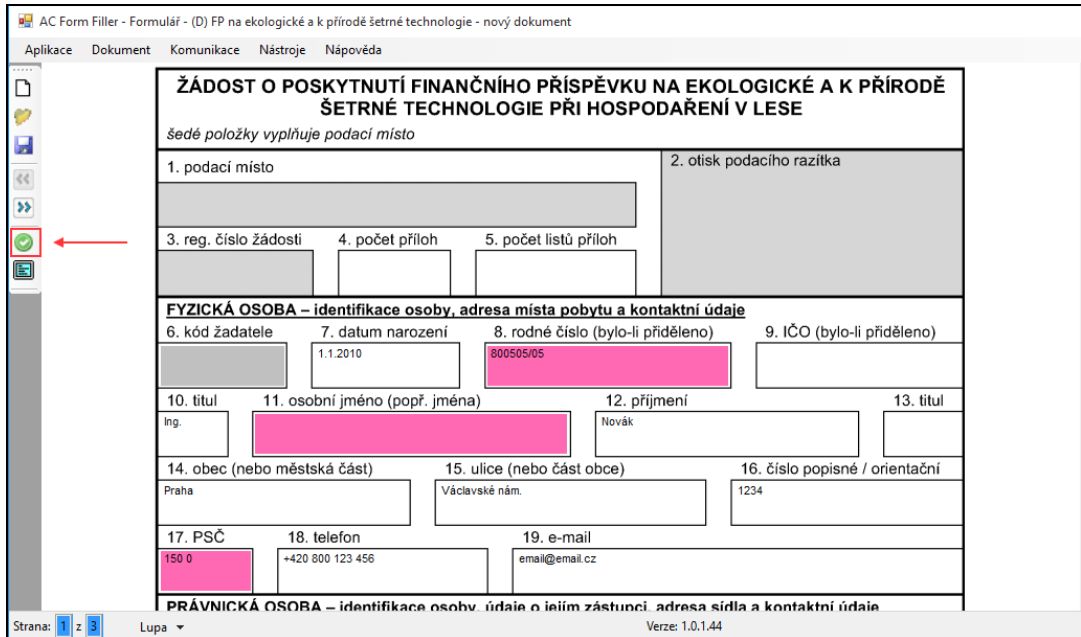

 Aplikace také zobrazí na pravé straně přehlednou tabulku *Kontrola formuláře.* V její horní části se zobrazuje výpis všech chyb v celé žádosti. V její dolní části se zobrazuje výpis varování o potenciálně nesprávných hodnotách v žádosti. Pomocí dvojitého kliku myši na chybu se kurzor přemístí do chybně vyplněného pole.

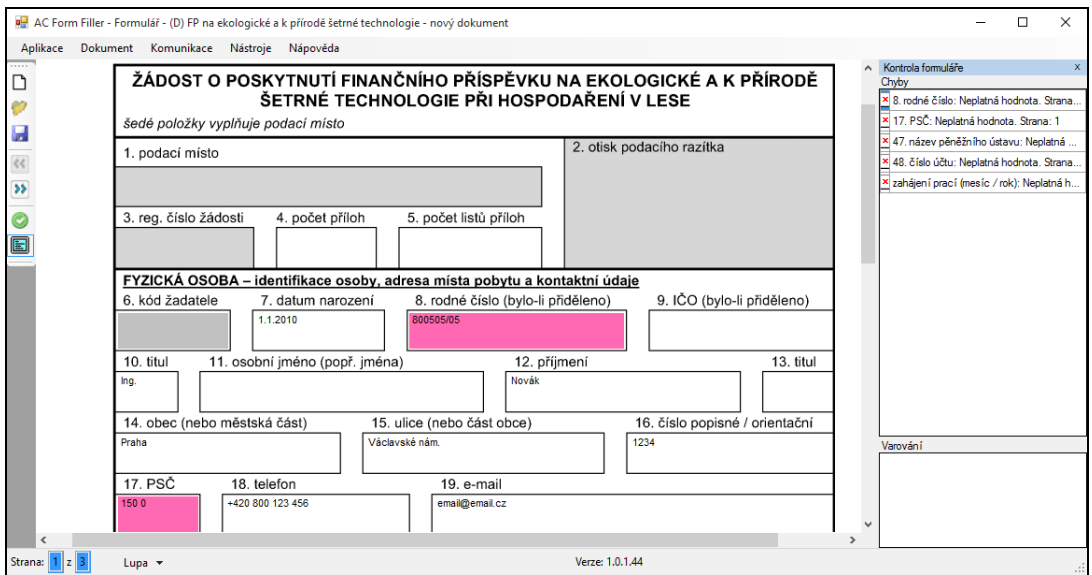

- Po opravení hodnoty můžete opět kliknout na tlačítko validace, a zkontrolovat, zda-li jste pole vyplnili správně.
- Validace kontroluje hodnoty následovně:

1. Závažné chyby (označeny purpurovou barvou) - to jsou takové, které neumožní exportovat žádost, dokud nebudou všechna chybná pole vyplněna (pokud jsou prázdná) nebo nebudou opravena (je zadána chybná hodnota).

2. Varování (označeny světle růžovou barvou) – to jsou hodnoty, na které budete upozorněni (můžete je opravit), ale dokončenou žádost bude možné vyexportovat a podat na příslušný KÚ. Jedná se například o nedodržení minimálního / maximálního počtu ks/ha v příloze č. 1 žádosti (stanoveného vyhláškou č. 139/2004 Sb.), nebo není například uvedeno katastrální území či číslo parcely. Tento typ měkké chyby byl zaveden z důvodu zohlednění některých specifických situací, které mohou v praxi nastat.

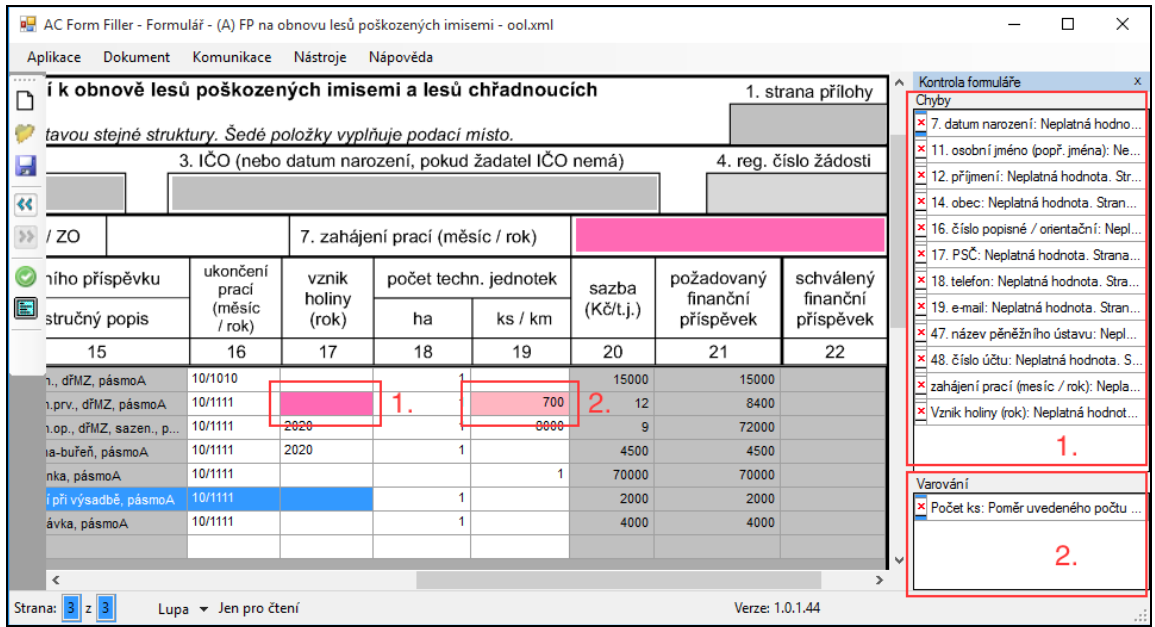

## 6. ULOŽENÍ A NAČTENÍ ROZPRACOVANÉ ŽÁDOSTI

Rozpracovanou žádost lze uložit a následně znovu načíst a pokračovat v editaci.

#### <span id="page-11-0"></span>**6.1 ULOŽENÍ ROZPRACOVANÉHO FORMULÁŘE**

- Uložení provedete kliknutím na ikonu v levém menu.
- Pokud nejsou vyplněna všechna povinná pole, nebo formulář obsahuje chyby, aplikace na tutu skutečnost upozorní a dotáže se, zda-li chcete formulář skutečně uložit. (Například v případě, že jste ještě nevyplnili všechna pole.) Pokud zvolíte *ANO*, aplikace vám umožní rozpracovaný formulář uložit, abyste se později mohli k jeho vyplnění vrátit.

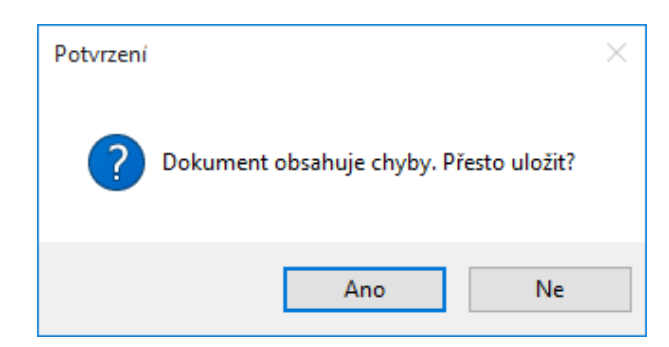

**DOPORUČENÍ: Během práce si formulář průběžně ukládejte. Zamezíte tím tak ztrátě již vyplněných dat.**

Zvolte umístění na pevném disku a název souboru a klikněte na *Uložit.*

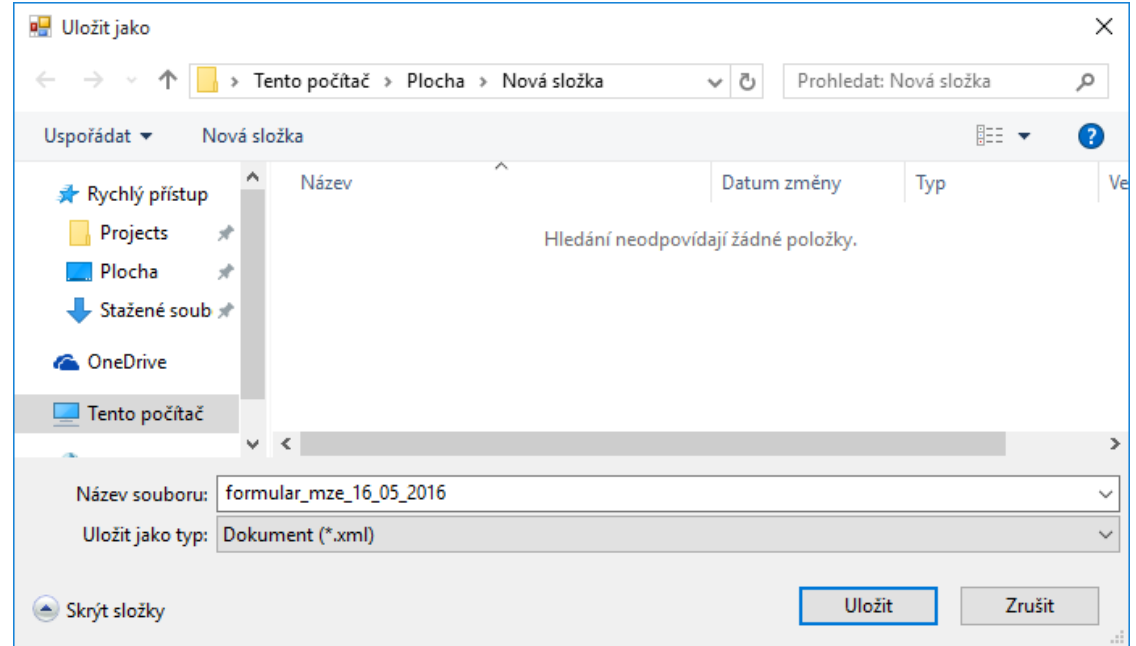

Uložením vznikne datový soubor "zvoleny\_nazev.xml"

#### <span id="page-12-0"></span>**6.2 NAČTENÍ ROZPRACOVANÉHO FORMULÁŘE**

- Načtení dříve uloženého formuláře provedete kliknutím na ikonu v levém menu.
- Zvolte umístění na pevném disku (kde jste dříve soubor uložili) označte soubor "zvoleny nazev.xml" a klikněte na Otevřít.

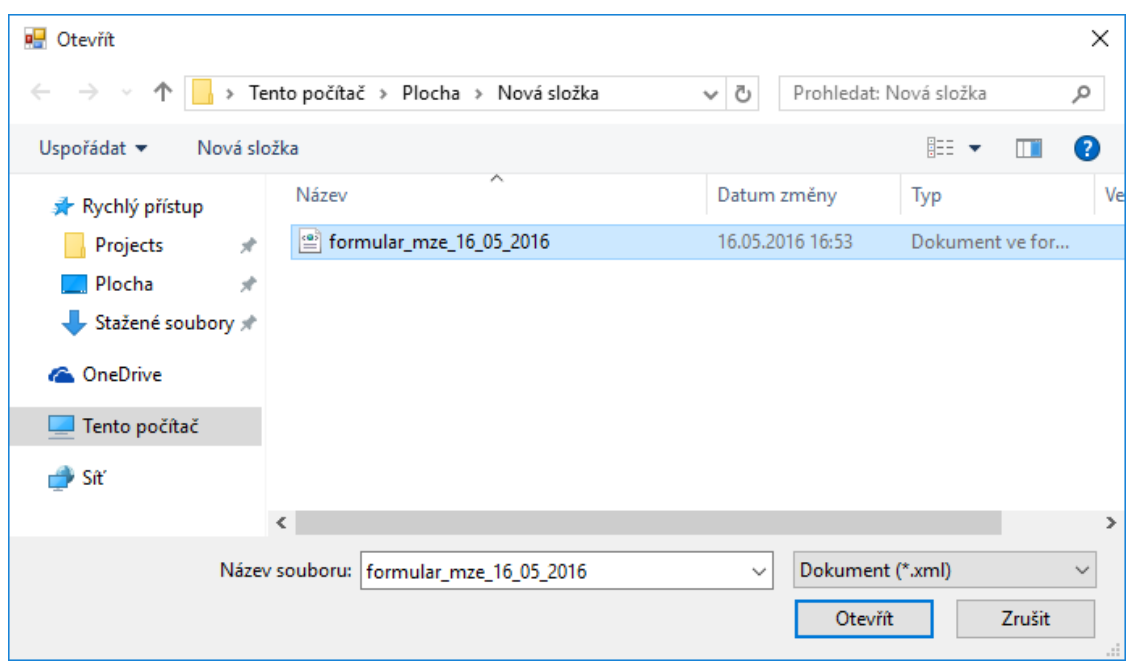

- Po načtení uloženého formuláře můžete pokračovat v editaci.
- **Doporučujeme tuto funkcionalitu využívat nejen v průběhu vyplňování, ale i v případě úspěšného vyplnění formuláře, před zavřením aplikace. Vyhnete se tím problémům v případě nutnosti opravy údajů.**

# DOKONČENÍ ŽÁDOSTI

### 7. VALIDACE ŽÁDOSTI PŘED DOKONČENÍM

Tento krok proveďte kliknutím na ikonu v levém menu. Pokud jste správně vyplnili všechna povinná pole, aplikace oznámí, že formulář neobsahuje formální chyby.

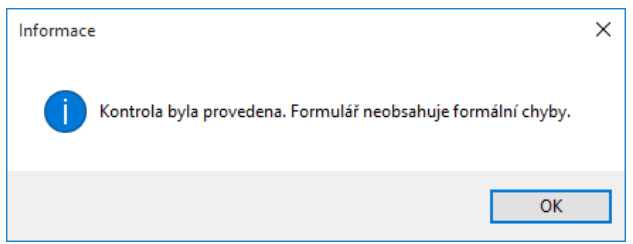

### 8. EXPORT DATOVÉHO SOUBORU CSV A SOUBORU PDF PRO TISK ŽÁDOSTI

Důležitou součástí podkladů pro podání žádosti na příslušném KÚ je vytištěná a podepsaná listinná žádost a také tzv. *datový soubor žádosti.* Datový soubor s příponou \*.csv obsahuje stejné údaje jako vytištěná verze a slouží k načtení do informačního systému Ministerstva zemědělství (provede krajský úřad po doručení souboru). Tento soubor je potřeba doručit na příslušný krajský úřad a to způsobem, který určí příslušný krajský úřad – např. uložením na flash disk nebo odesláním na konkrétní emailovou adresu. Žádost je současně třeba podat standardním způsobem, tj. exportem PDF souboru a jeho zasláním do datové schránky, nebo jeho vytištěním a následným zasláním poštou či osobním podáním na KÚ (toto podání stanoví datum podání žádosti).

Export vytvoří dva soubory.

- datový soubor "zvoleny nazev.csv" slouží pro uložení na flash disk
- **PDF soubor** "zvoleny\_nazev.pdf" slouží pro tisk papírové žádosti.
- Export souborů formuláře provedete kliknutím v menu na nabídku

*Komunikace –> Exportovat podání.*

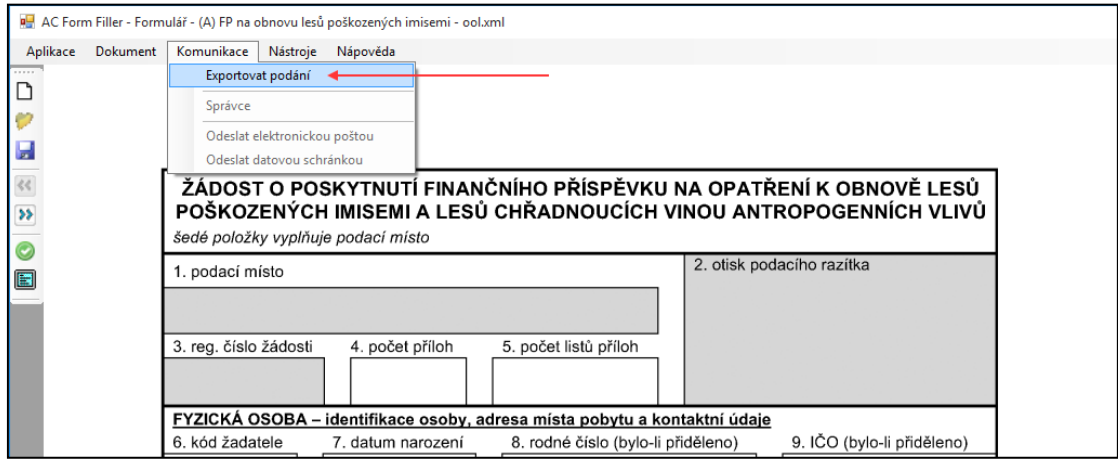

**AC FORM FILLER** DOKONČENÍ ŽÁDOSTI

Zvolte umístění na pevném disku a název souboru a klikněte na *Uložit.*

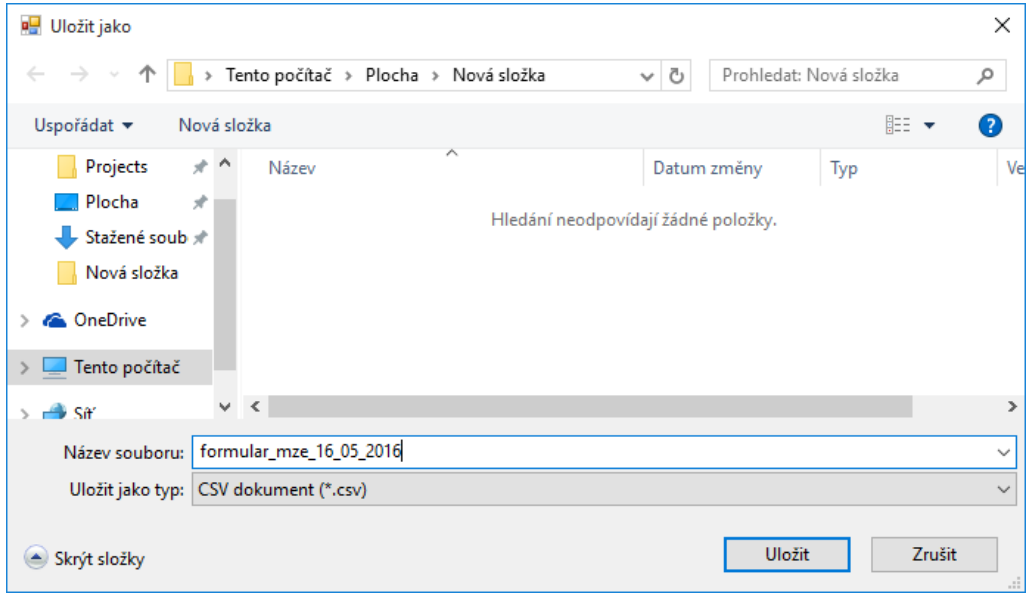

Vyčkejte, než aplikace dokončí export.

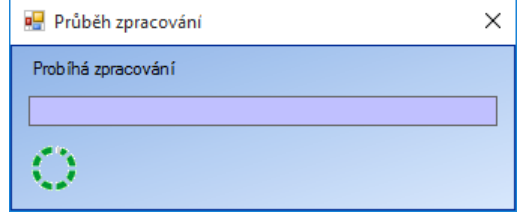

- **Uložením vzniknou dva soubory:** 
	- datový soubor "zvoleny nazev.csv" slouží pro uložení na flash disk nebo pro odeslání dat na stanovenou e-mailovou adresu,
	- **PDF soubor** "zvoleny nazev.pdf" slouží pro tisk papírové žádosti či odeslání žádosti do datové schránky příslušného krajského úřadu.
- Pokud formulář obsahuje varování, budete před zahájením exportu informováni, že dokument není správně vypněn. Pokud chcete přesto v exportu pokračovat, klikněte na tlačítko Ano.

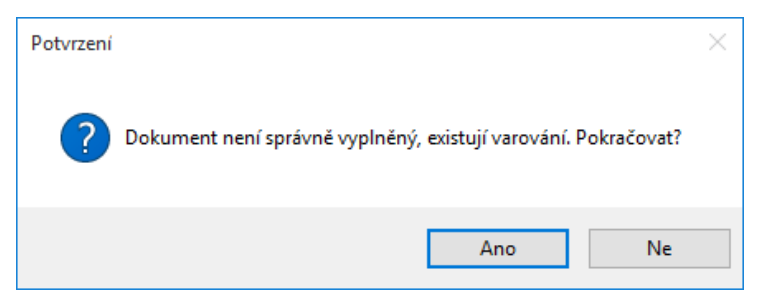

# OPRAVA DAT V DOKONČENÉ ŽÁDOSTI

### 9. PODMÍNKY OPRAVY

Žádost lze upravovat, i když byla žádost dokončena, například když žadatel objevil překlep v nějakém poli. To je ale možné pouze v případě, že žadatel má k dispozici uložený pracovní soubor formuláře v

\*.xml (tento soubor vzniká průběžným ukládáním formuláře kliknutím na ikonu v levém menu) [Uložení rozpracovaného formuláře](#page-11-0)

### 10. POSTUP OPRAVY

- Kliknutím na ikonu v vlevém menu načtěte uložený pracovní soubor formuláře v \*.xml N[ačtení rozpracovaného formuláře](#page-12-0)
- Opravte požadovaná pole
- Znovu proveďte export souborů pro tisk (\*.pdf) žádosti a datového souboru soubor (\*.csv) pro doručení na krajský úřad elektronickou formou.

**! Tyto nové soubory následně slouží pro podání namísto původních.**